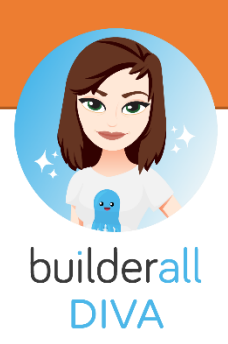

## **Thanksgiving Challenge Checklist**

All of the steps we will cover today:

- 1. Add the Template to your site list
- 2. Configure settings for your Website
	- a. Title fist part of the browser TAB
	- b. Description for SEO
	- c. Made with BA disable
	- d. CRM enable
	- e. Favicon upload a 96 x 96 image
- 3. Footer edit content and save
	- a. Legal pages choose the ones you want to keep
	- b. About us edit with your information
	- c. Logo upload
	- d. Copyright info change to your company name
	- e. Contact us edit with your information
	- f. After you save, click HOME icon on top left
	- g. REPUBLISH
- 4. Super Checkout add product
	- a. Company information
		- i. Logo
		- ii. Business name
		- iii. Legal text Please rview the legal pages for terms of website use, privacy policy, disclaimer, and refund policy.
		- iv. Contact info
		- v. Address
		- vi. Leave global affiliations disabled
	- b. Create your Product
		- i. Product info
			- 1. Product image (1100 x 1080)
			- 2. Product Name
			- 3. Product description
			- 4. Type digital
			- 5. Category ebook or media files
		- ii. Pricing
			- 1. Payment processor start with Stripe "sandbox"
			- 2. Currency USD
			- 3. Refund period 14 days
			- 4. Payment type single payment
			- 5. Additional taxes \$0
			- 6. No coupons
			- 7. Value \$27.00
		- iii. Affiliation skip
		- iv. Design

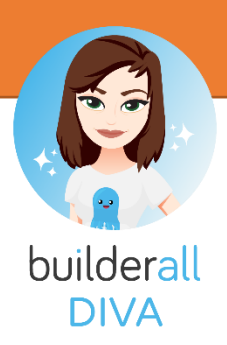

- 1. Choose 3 step alt design
- 2. Choose thank you page "thank you"
- 3. Choose sales page "sales page"
- v. Email campaign
	- 1. Mailing Boss keep unchanged
	- 2. Thank you email settings keep unchanged
	- 3. Send abandoned cart message enabled
	- 4. Send email after 1 hour
	- 5. Abandoned cart message keep unchanged
- vi. Restricted area
	- 1. Release "member area lock" (checkmark it)
- vii. Integrations skip
- viii. Terms of Use accept
- ix. Click "Create Product" button
- c. Get super checkout product link
	- i. Go to MY PRODUCTS
	- ii. Click "GET LINKS"
	- iii. In the Checkout URL field, click the button "Copy to Clipboard" and paste to a notepad (we will need this link later)
- d. You can now close the Super Checkout window
- 5. Edit the optin page
	- a. Edit content
	- b. Set list link the form to Mailing Boss
	- c. Set link setup the link to sales page
	- d. SAVE
- 6. Edit sales page
	- a. Edit content
	- b. Add product link to the button
- 7. Thank you page
	- a. Change content
	- b. Button is already set to go to the member area
- 8. Member Page
	- a. Edit content
	- b. Add buttons for videos and resources
- 9. REPUBLISH
- 10. TEST
	- a. Go to the OPTIN PAGE
	- b. Run all of the way through the test
- 11. Super Checkout
	- a. Change Stripe "sandbox" to Stripe "live"

## **Notes:**

Want to change the template?

https://www.canva.com/colors/color-palette-generator/